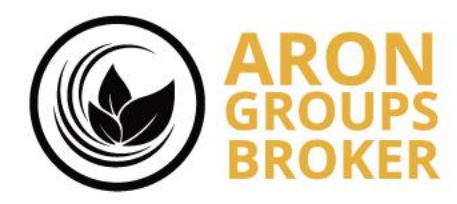

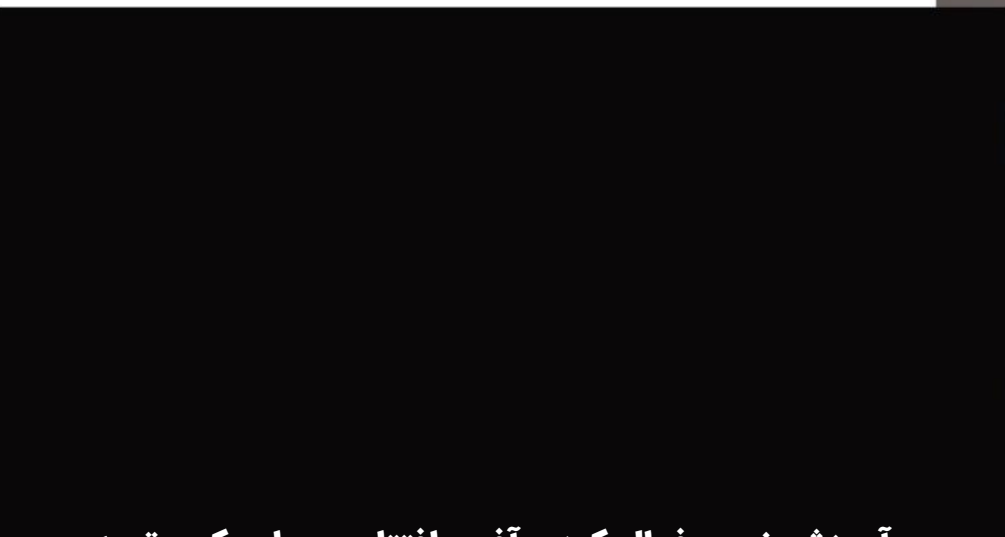

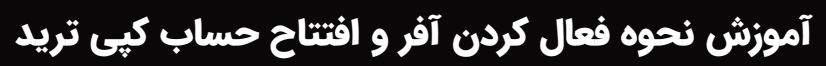

## **By Aron Groups Support Team**

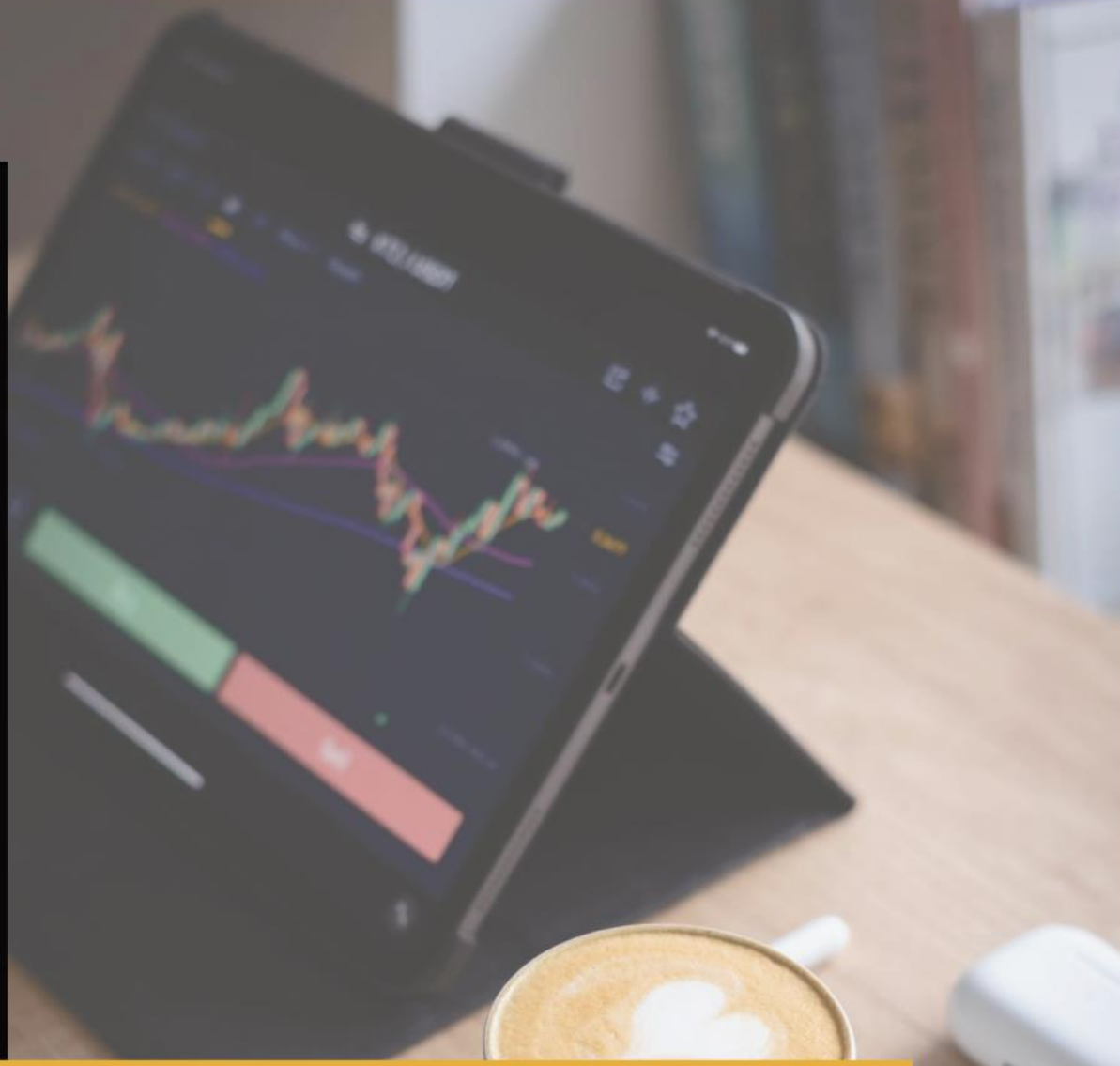

www.arongroups.co

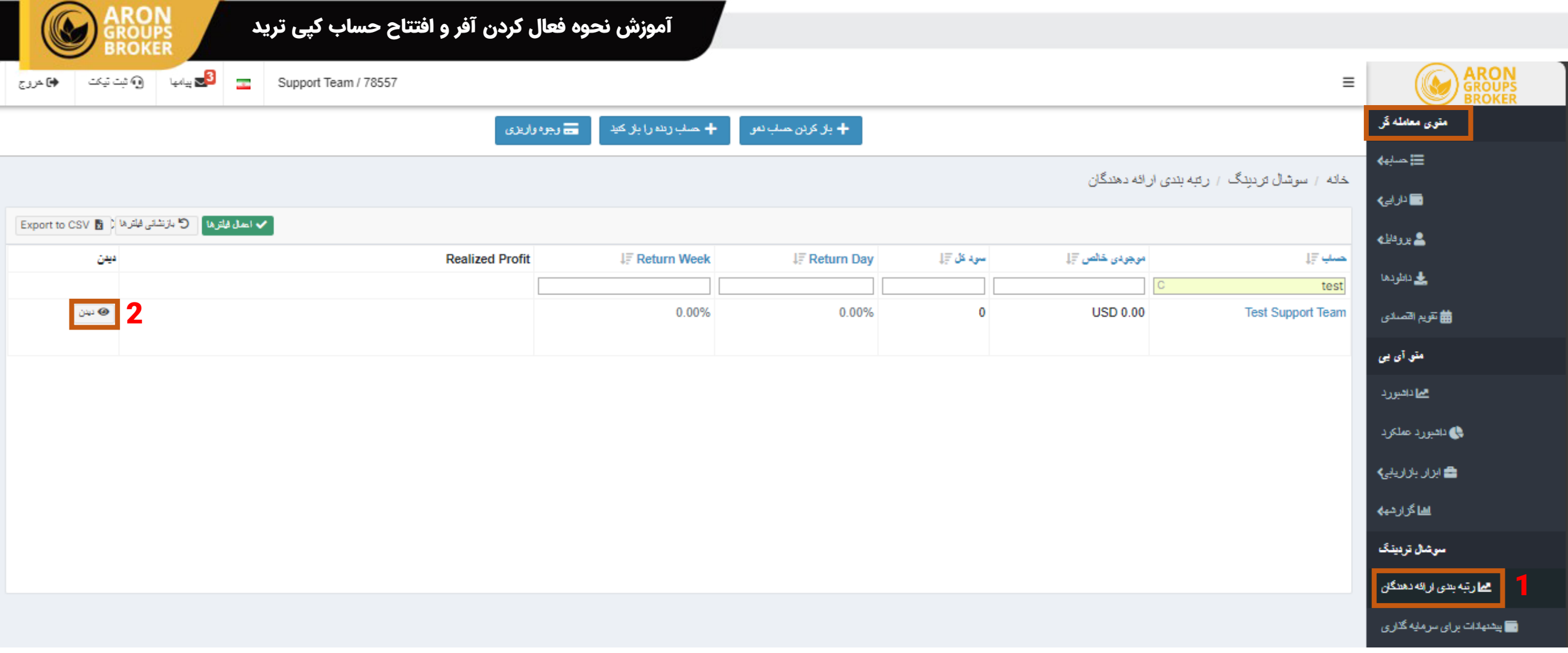

- 1. برای بررسی و تحقیق درباره معامله گر مورد نظر و دنبال کردن او جهت دریافت سیگنال ؛ در منوی م<mark>عامله گر</mark> روی گزینه <mark>رتبه بندی ارائه دهندگان کلیک کنید</mark>.
	- .2 سپس با کلیک کردن روی گزینه دیدن میتوانید اطالعات معامله گر را مشاهده بفرمایید.

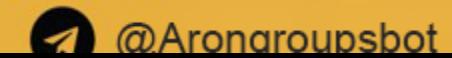

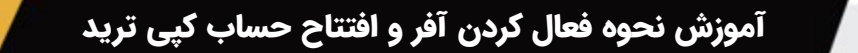

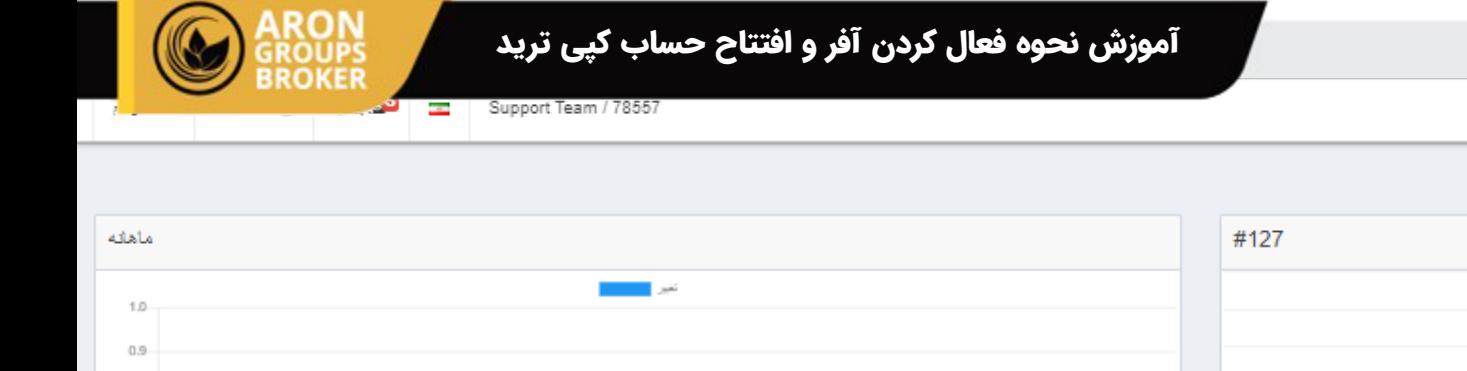

 $0.8$  $0.7 0.6 0.5 0.4$  $0.3$  $0.2$  $0.1$ 

يشنهادات نانی فیلٹر ها

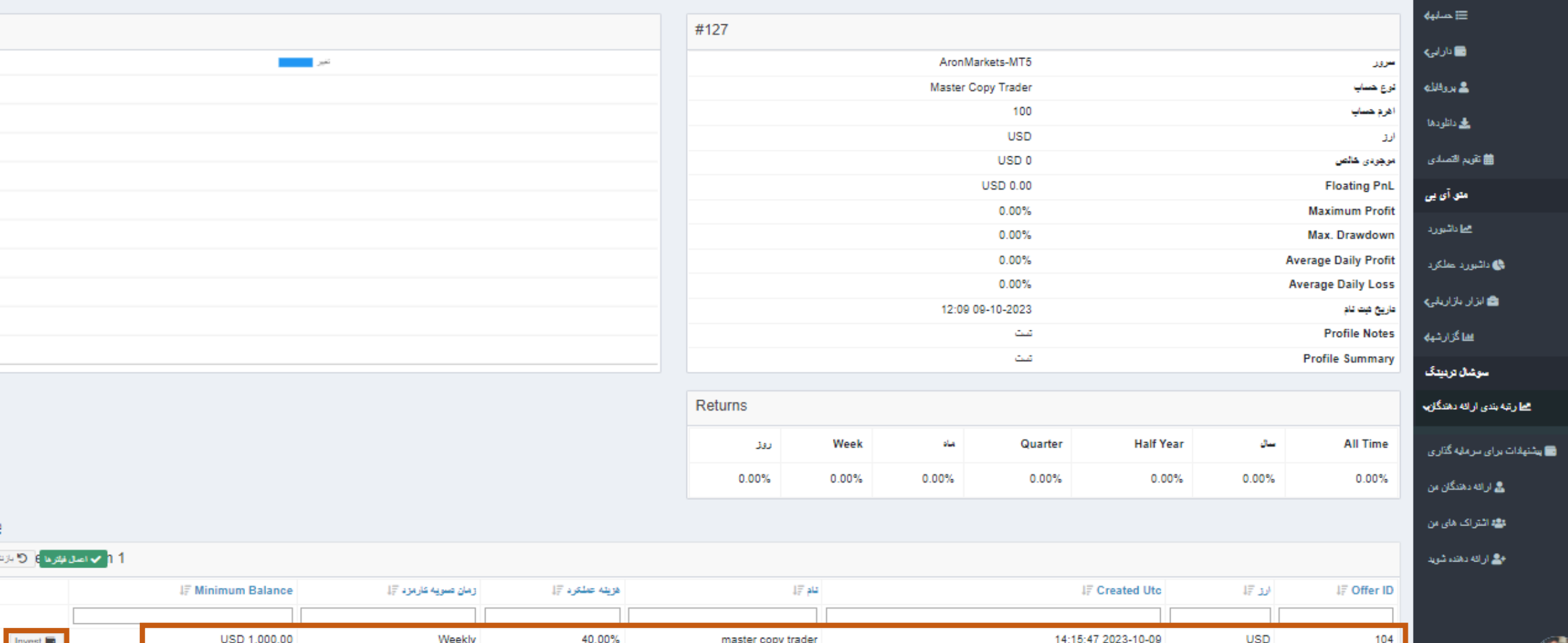

پس از کلیک بر روی گزینه دیدن صفحه ای مانند باال نمایش داده میشود که میتوانید اطالعات معامله گر را به صورت کامل مشاهده بفرمایید.

همچنین <mark>افر معامله گر ب</mark>ه همراه اطلاعات آن ( هزینه عملکرد، زمان تسویه و حداقل موجودی لازم) نمایش داده میشود. برای فعال کردن افر روی گزینه <mark>INVEST ب</mark>زنید.

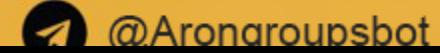

 $\equiv$ 

خانه / سوشال تردیدگ / رئبه بندی ارائه دهندگان ا

متوى معامله گر

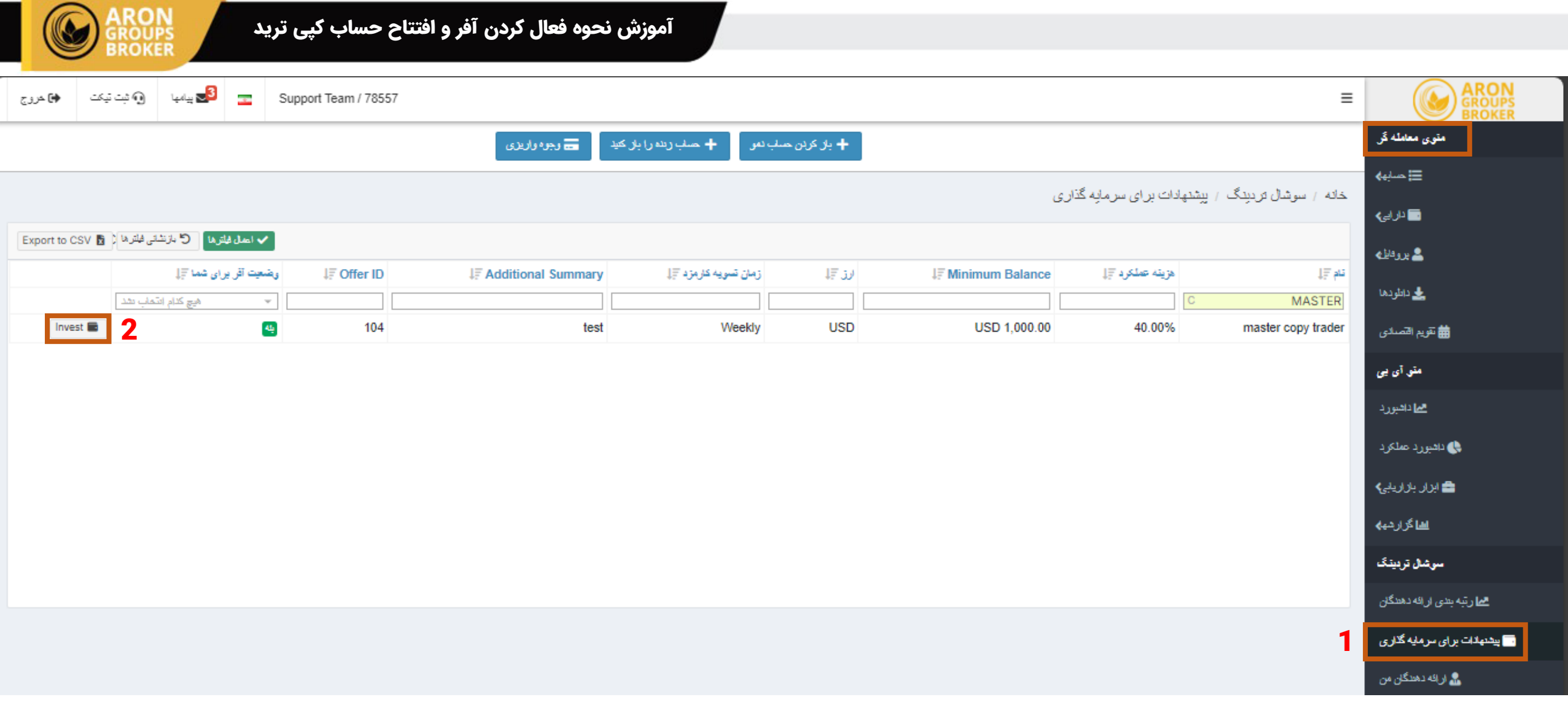

.1 اگر آفر مورد نظر خود را میخواهید فعال کنید در منوی معامله گر روی گزینه پیشنهادات برای سرمایه گذاری کلیک کنید.

.2 Invest سپس طرح مورد نظر خود را یافته و گزینه را بزنید.

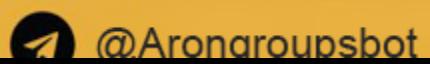

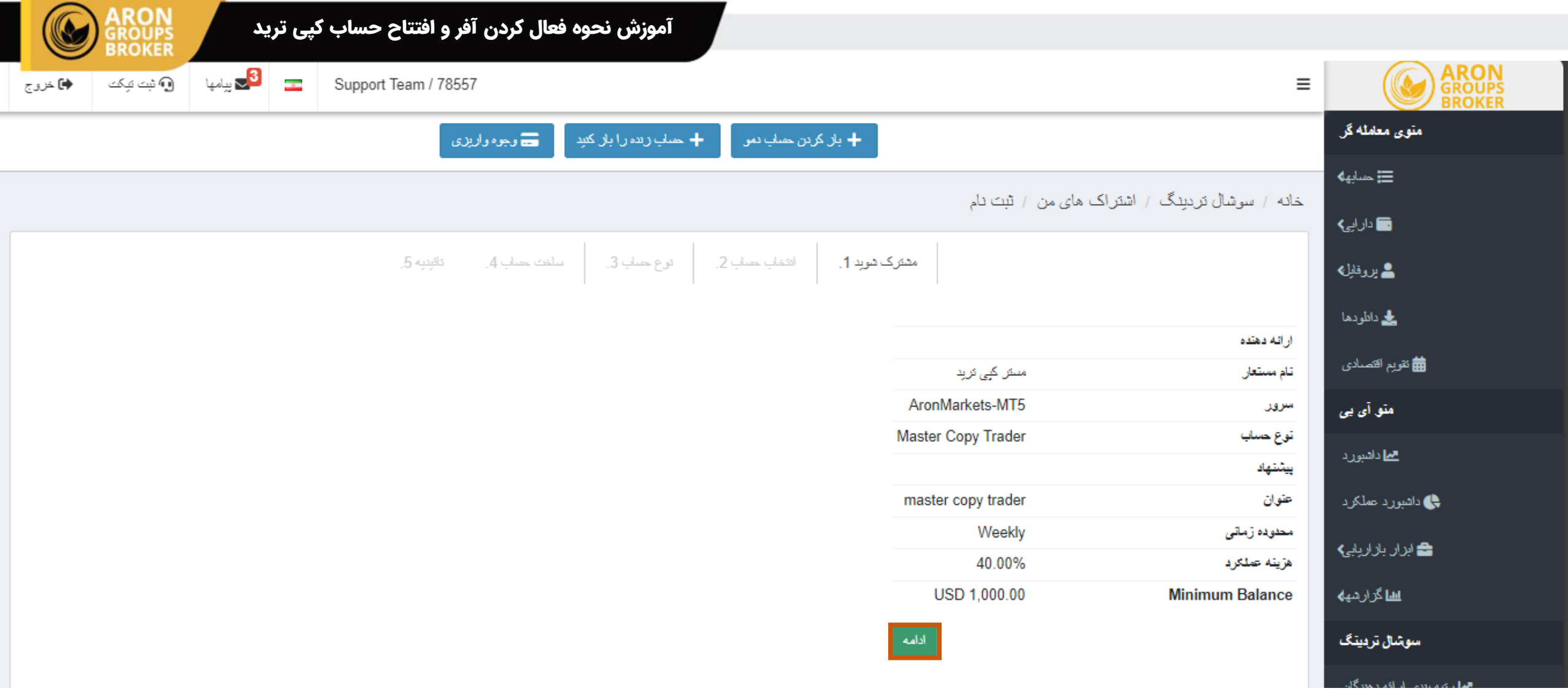

پس از کلیک برروی کزینه Invest صفحه ای مانند بالا به شما نمایش داده میشود که شامل اطلاعات طرحی میباشد که شما انتخاب کرده اید.

پس از بررسی اطلاعات روی گزینه <mark>ادامه</mark> بزنید.

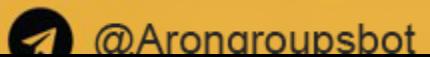

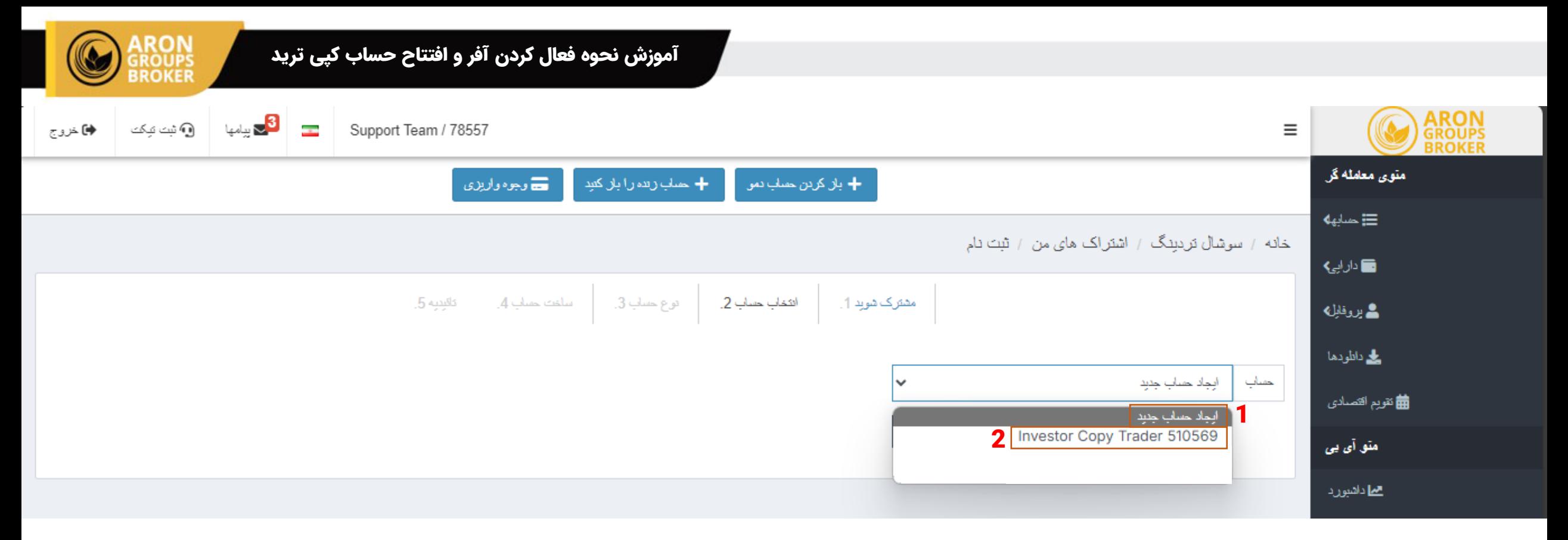

- 1. اگر حساب کپی ترید افتتاح نکرده اید روی گزینه <mark>ایجاد حساب جدید ب</mark>زنید و سپس ادمه را بزنید.
- 2. اگر حساب کپی ترید از قبل افتتاح کرده اید روی گزینه حساب اینوستور کپی ترید خود بزنید و ادامه را بزنید سپس مراحل را انجام دهید.

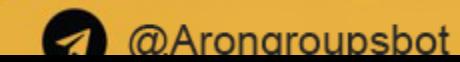

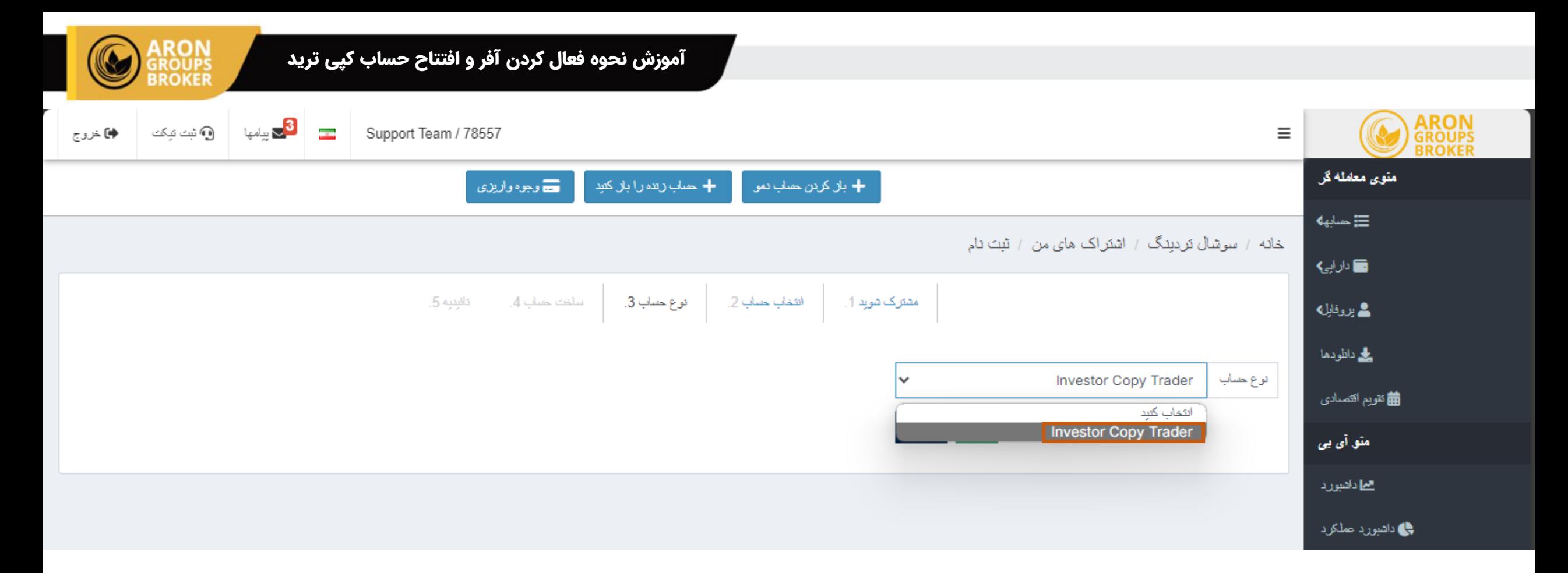

اگر ایجاد حساب جدید را زده اید در این صفحه برای افتتاح حساب کپی ترید گزینه اینوستور کپی ترید را بزنید و سپس ادامه را بزنید.

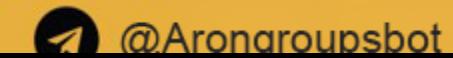

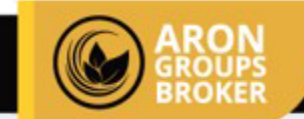

آموزش نحوه فعال کردن آفر و افتتاح حساب کپی ترید

خانه / سوشال تردیدگ / اشتراک های من / ثبت نام

$$
\mathbf{a}_{\text{total}} = \begin{bmatrix} 1 & 0 & 0 \\ 0 & 0 & 0 \\ 0 & 0 & 0 \\ 0 & 0 & 0 \\ 0 & 0 & 0 \\ 0 & 0 & 0 \\ 0 & 0 & 0 \\ 0 & 0 & 0 \\ 0 & 0 & 0 \\ 0 & 0 & 0 \\ 0 & 0 & 0 \\ 0 & 0 & 0 \\ 0 & 0 & 0 \\ 0 & 0 & 0 \\ 0 & 0 & 0 \\ 0 & 0 & 0 \\ 0 & 0 & 0 \\ 0 & 0 & 0 \\ 0 & 0 & 0 & 0 \\ 0 & 0 & 0 & 0 \\ 0 & 0 & 0 & 0 \\ 0 & 0 & 0 & 0 \\ 0 & 0 & 0 & 0 \\ 0 & 0 & 0 & 0 & 0 \\ 0 & 0 & 0 &
$$

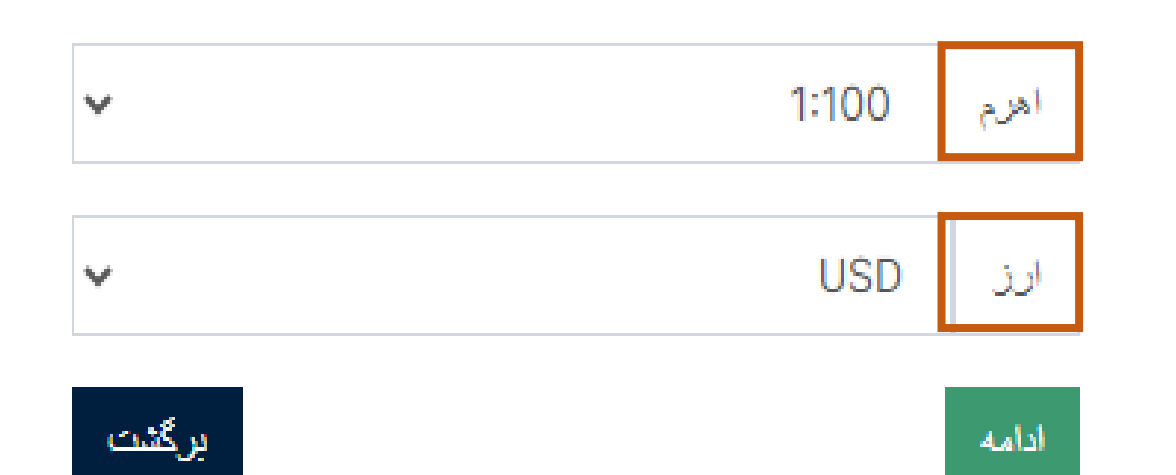

اهرم و ارز حساب معامالتی خود را انتخاب بفرمایید.

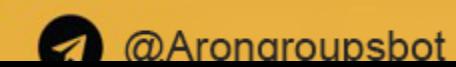

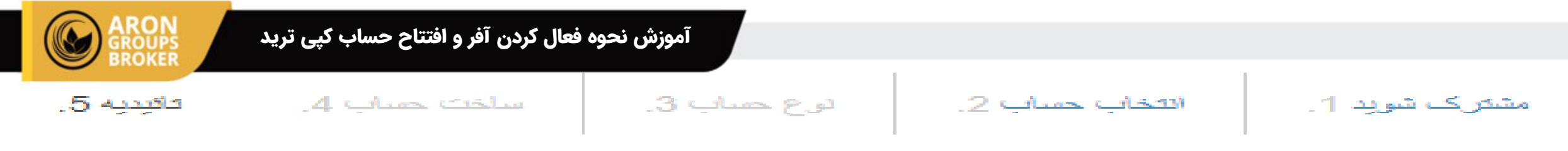

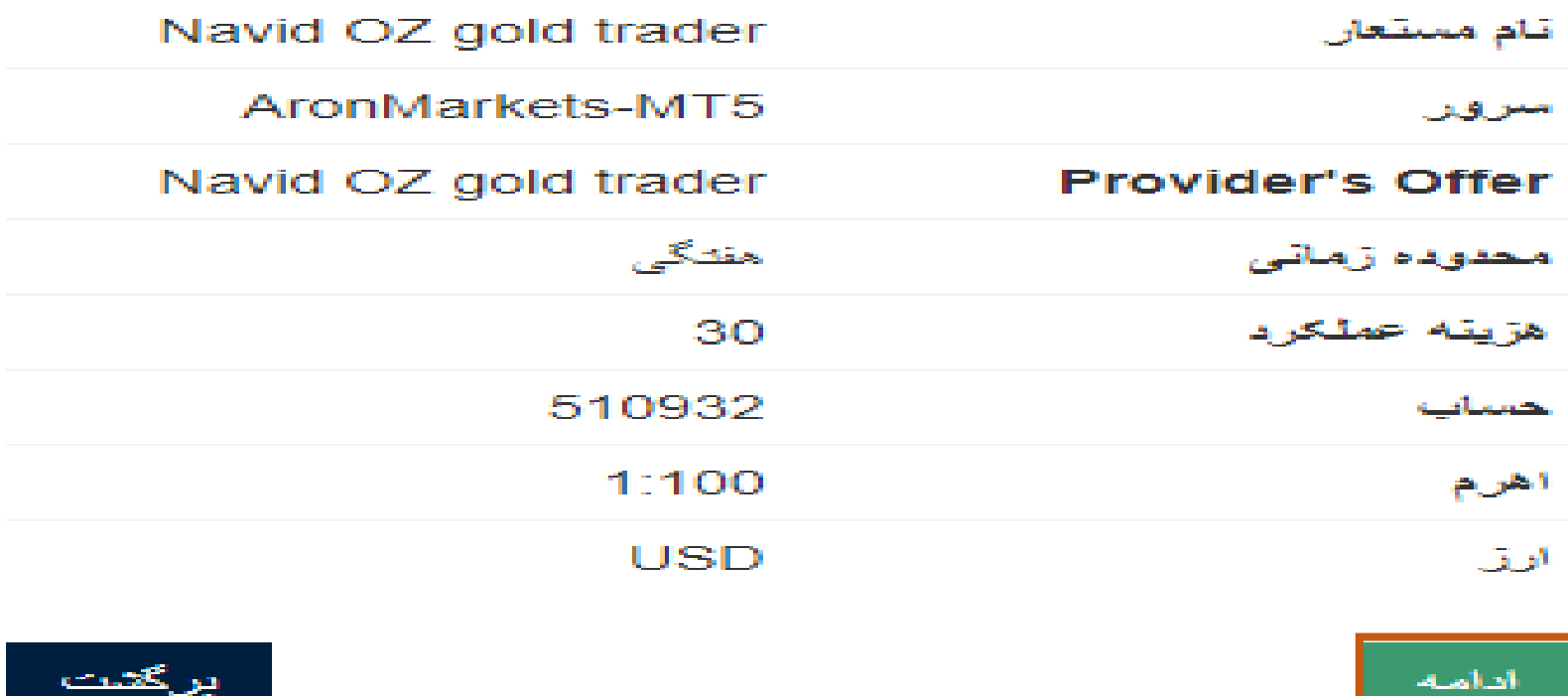

در انتها برای ساخت حساب کپی ترید اطلاعات حساب را بطور کامل مطالعه کرده و برای تایید گزینه ادامه را بزنید

حساب شما ایجاد شده سپس اطالعات مربوط برای ورود به پرتال سوشیال تریدینگ و متاتریدر به محض ساخت این حساب برای شما ایمیل می شود

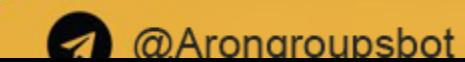

**O** Telegram: AronGroupsBroker\_Academy

**Training Clubhouse:**<br>Arongroups Broker

**O** Youtube:<br>AronGroups

**through the** 

**6** Instagram: Arongroups

*M* Linkedin: Arongroups

**@** Aparat: Arongroups **O** Facebook: AronGroupsCompany

**O** Twitter: Arongroupsco

Site: Arongroups.co

**ARON<br>GROUPS**